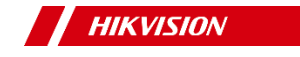

# Smart Managed Industrial PoE Switch

Quick Start Guide

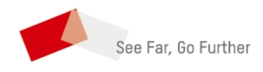

UD27785B-A

# **Preface**

## **Applicable Models**

This manual is applicable to 1300P series smart managed industrial PoE switches.

## **About the Default**

- Default administrator account: **admin**
- Default IP address: 192.168.1.64

## **Symbol Conventions**

The symbols that may be found in this document are defined as follows.

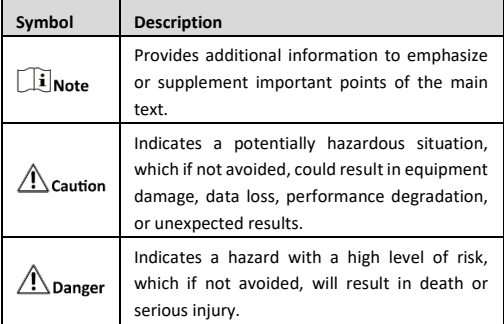

## **Safety Instructions**

## **Danger**

- This is a class A product and may cause radio interference in which case the user may be required to take adequate measures.
- Ensure that your devices powered via the PoE port have their shells protected and fire-proofed, because the switches are not compliant with the Limited Power Source (LPS) standard.
- In the use of the product, you must be in strict compliance with the electrical safety regulations of the nation and region.
- The socket-outlet shall be installed near the device and shall be easily accessible.
- The device must be connected to an earthed mains socketoutlet.
- Install the device according to the instructions in this manual.
- $\dagger$  indicates hazardous live and the external wiring connected to the terminals requires installation by an instructed person.
- Keep body parts away from fan blades. Disconnect the power source during servicing.
- Never place the device in an unstable location. The device may fall, causing serious personal injury or death.
- This device is not suitable for use in locations where children are likely to be present.

## **Caution**

 CAUTION: Double pole/Neutral fusing. After operation of the fuse, parts of the device that remain energized might represent a hazard during servicing.

- The device has been designed, when required, modified for connection to an IT power distribution system.
- This device is suitable for mounting on concrete or other noncombustible surface only.
- The ventilation should not be impeded by covering the ventilation openings with items, such as newspapers, tablecloths, curtains, etc. The openings shall never be blocked by placing the device on a bed, sofa, rug or other similar surface.
- No naked flame sources, such as lighted candles, should be placed on the device.
- The device shall not be exposed to dripping or splashing and that no objects filled with liquids, such as vases, shall be placed on the device.
- Burned fingers when handling the cover area of the device. Wait one-half hour after switching off before handling the parts.
- CLASS 1 LASER PRODUCT

FR IΔ

# **1 Introduction**

## **1.1 Product Introduction**

1300P series smart managed industrial PoE switches are layer 2 industrial PoE switches, providing advanced PoE power supply technology and gigabit network design on the basis of highperformance access to ensure stable data upload. The devices support management via iVMS-4200 client, web, and Hik-ProConnect app, enabling functions such as network topology management and port management. The industrial-grade design meets the requirements of networking application in multiple scenes, with excellent electromagnetic compatibility and shock protection capability.

## **1.2 Packing List**

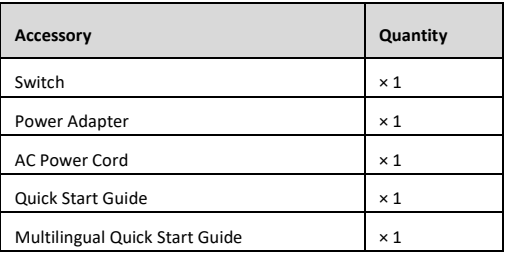

## **1.3 Appearance**

Device appearances vary with different models. The actual device prevails.

## **Front Panel**

1306P series switches feature four 100 Mbps PoE RJ45 ports, one gigabit RJ45 port, and one gigabit SFP fiber optical port.

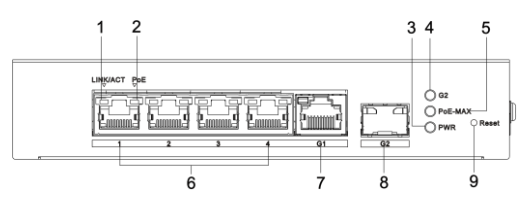

Figure 1-1 1306P Series

1310P series switches feature eight 100 Mbps PoE RJ45 ports, one gigabit RJ45 port, and one gigabit SFP fiber optical port.

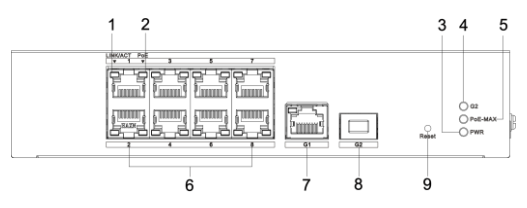

Figure 1-2 1310P Series

## **Right Panel**

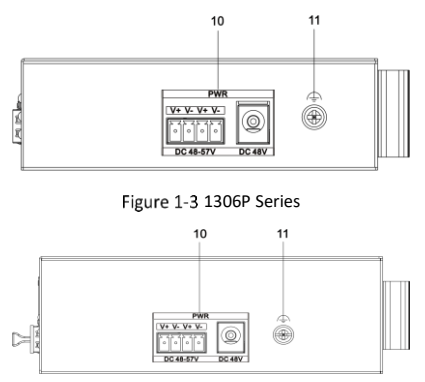

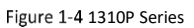

## **Port/Indicator Description**

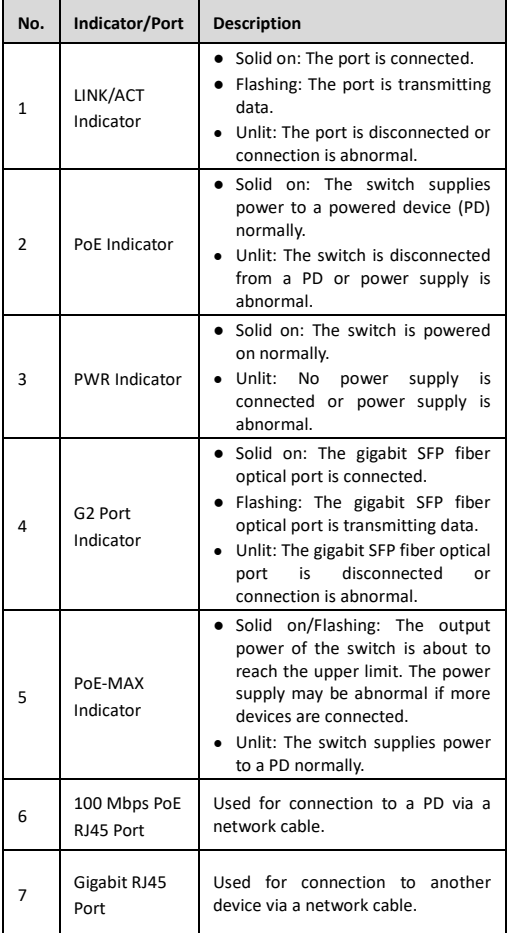

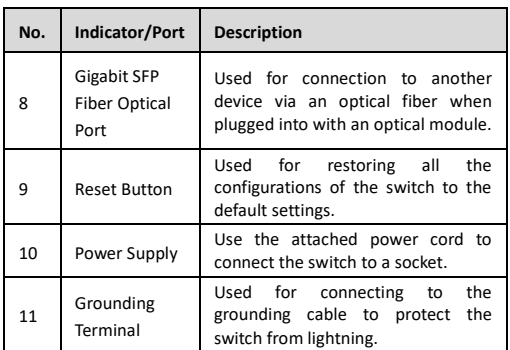

# **2 Installation**

Please select the appropriate installation method according to the actual needs.

## $\tilde{\mathbf{i}}$  Note

If screws are not provided in the package, prepare them yourself.

#### **Before You Start**

- Ensure that the desktop, wall, rack, or rail is stable and firm enough.
- Keep the room well-ventilated. Leave at least 10 cm of heat dissipation space around the device.
- Keep at least 1.5 cm vertical distance between two adjacent devices for rack-mounted installation.

### **2.1Desktop Installation**

Place the device on the desk.

## **2.2Wall-Mounted Installation**

### **Steps**

1. Check the distance between the two hanging holes on the rear cover of the device.

2. Insert two M4 screws into the wall.

### $\mathbf{I}$ Note

- Ensure that the distance between the two screws equals to the distance between the two hanging holes.
- Set aside at least 4 mm of the screw bodies outside the wall.
- 3. Align the hanging holes with the screws, and hang the device on the screws.

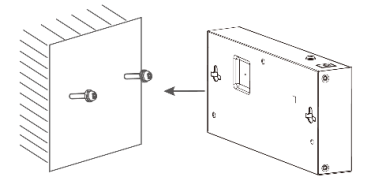

Figure 2-1 Wall-Mounted Installation

## **2.3Rack-Mounted Installation**

### **Steps**

- 1. Check the grounding and stability of the rack.
- 2. Use screws to fix the two L-shaped brackets to both sides of the device.

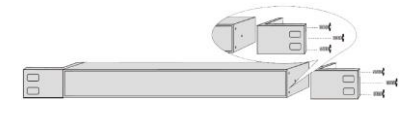

Figure 2-2 Fix L-Shaped Brackets

3. Place your device against the rack, and fix the brackets to the rack with screws to stably install your device.

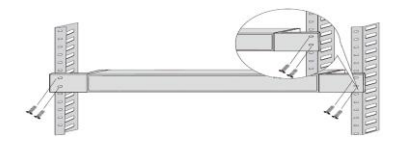

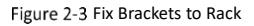

## **2.4Rail-Mounted Installation**

### **Steps**

1. Fix the clip to the device. Insert the end of the DIN rail-mounted unit into the notch under the clip.

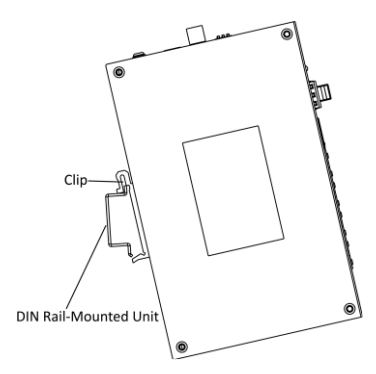

Figure 2-4 Rail-Mounted Installation

2. Press the DIN rail-mounted unit in quickly.

# **3 Grounding**

## **3.1 Connect Grounding Cable**

Grounding is used to quickly release overvoltage and overcurrent induced by lightening on the device, and to protect personal safety. Select an appropriate grounding method according to the installation conditions.

## **i**Note

The grounding terminal is on the rear panel or side panel of the device. The actual device prevails.

### **3.1.1 With Grounding Bar**

If a grounding bar is available at the installation site, follow the steps below.

### **Steps**

- 1. Connect one end of the grounding cable to the binding post on the grounding bar.
- 2. Connect the other end of the grounding cable to the grounding terminal of the device and tighten the screw.

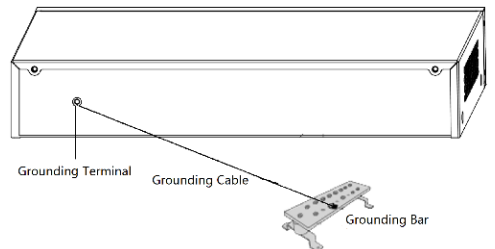

Figure 3-1 Grounding with Grounding Bar

### **3.1.2 Without Grounding Bar**

If there is no grounding bar but the earth is nearby and the grounding body is allowed to be buried, follow the steps below. **Steps**

- 1. Bury an angle steel or steel pipe  $(≥ 0.5 m)$  into the earth.
- 2. Weld one end of the grounding cable to the angle steel or steel pipe and embalm the welding point via electroplating or coating.
- 3. Connect the other end of the grounding cable to the grounding terminal.

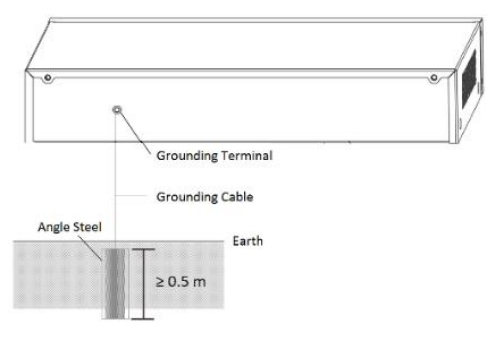

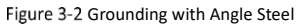

## **3.2 Connect RJ45 Port**

Use a network cable to connect the device to the RJ45 port of a peer device such as network camera, NVR, switch, etc.

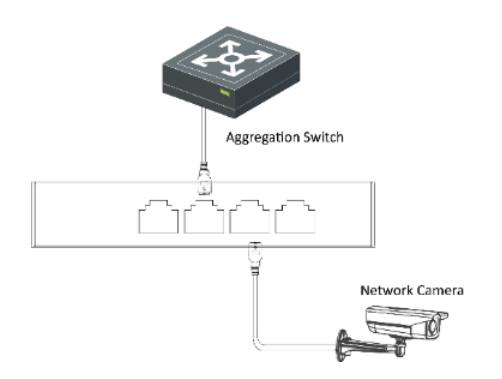

Figure 3-3 RJ45 Port Connection

## **3.3 Connect SFP Optical Module**

Connecting an SFP optical module is supported when the device has a fiber optical port.

### **Steps**

 $\sqrt{C}$ Caution

- Single-Mode optical module needs to be paired for use.
- Do not bend an optical fiber (curvature radius ≥ 10 cm) overly.
- Do not look directly at an optical fiber connector because the laser generated is harmful to eyes.
- 1. Connect the two paired SFP optical modules with an optical fiber.
- 2. Hold the SFP optical module from one side, and smoothly plug it into the device along the SFP port slot until the optical module and the device are closely attached.
- 3. After powering on the device, check the status of the optical port indicator.
	- If the indicator is lit, the link is connected.
	- If the indicator is unlit, the link is disconnected.
- 4. Check the line, and make sure that the peer device has been enabled.

# **4 Device Powering-On**

Please use the attached power adapter or power cord to power on the device. If no power adapter or power cord is provided in the package, please use a qualified one to power on the device.

- Before powering on your device, make sure that:
- The operating power supply is compliant with rated input standard.
- Port cables and grounding cables are correctly connected.
- If there is outdoor cabling, connect a lightning rod and a lightening arrester to the cable.

## <sup>1</sup><br />
Caution

PoE power supply lines and strong current wires cannot be wired together, otherwise PDs or switch ports will be burnt.

# **5 Device Management**

You can perform device configuration and management on the iVMS-4200 client or on the web, mainly including network parameter configuration, port configuration, and so on.

You can also view device information, port status, and network topology, and restart ports on the Hik-ProConnect app.

### $\mathbf{I}$  Note

- The above management modes are not supported by some models of devices due to device version iteration. The actual device model and version prevail.
- This chapter only briefly describes operations of activating and adding devices. For details about other operations, please refer to user manuals of the client, web, and Hik-ProConnect app.
- The following pictures are only for illustration.

## **5.1Activate Device**

For an inactive device, you are required to create a password for the device's administrator user "admin" to activate the device before it can be added to the software and work properly. The device can be activated through SADP, iVMS-4200 client, and web. You can download the SADP and iVMS-4200 client at Hikvision's official website, and activate the device as prompted. The following activation steps are based on SADP. For other activation methods, please refer to the corresponding user manuals.

### **Steps**

1. Check the device status (shown in the **Status** column), and select the inactive device.

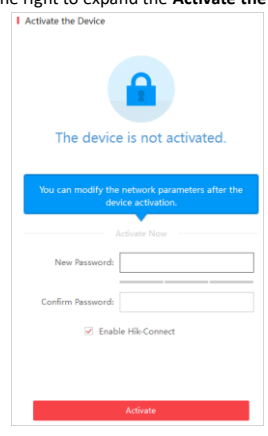

2. Click on the right to expand the **Activate the Device** panel.

- Figure 5-1 Activate Device
- 3. Create a password for the device and confirm the password.

### $\tilde{\mathbf{I}}$ Note

The password strength of the device can be automatically checked. We highly recommend you change the password of your own choosing (using a minimum of 8 characters, including at least three kinds of the following categories: uppercase

letters, lowercase letters, digits, and special characters) in order to increase the security of your product. And we recommended you change your password regularly, especially in the high security system. Changing the password monthly or weekly can better protect your product.

- Proper configuration of all passwords and other security settings is the responsibility of the installer and/or end-user.
- 4. **Optional:** For the device which supports Hik-Connect service, check **Enable Hik-Connect** and perform related operations as prompted.
- 5. Click **Activate** to activate the device.

## **5.2Add Device**

After activated, the device can be added to the iVMS-4200 client or Hik-ProConnect app.

### **5.2.1 On the iVMS-4200 Client**

After the device is activated, you need to modify the device IP address to make sure that it is in the same network segment with that of the PC running the client before adding it to the client for management.

#### **Steps**

- 1. Click **Device Management** → **Device**.
- 2. Click **Online Device** to show the online device list.
	- The searched online devices are displayed in the list.
- 3. Select the active device, and click **Add**.

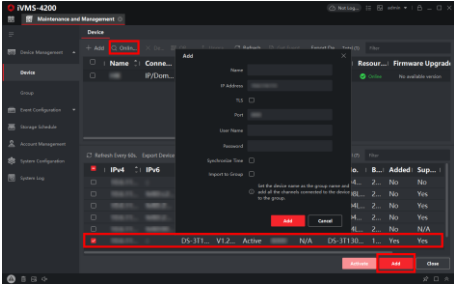

Figure 5-2 Add Device

## $\widetilde{\mathbf{i}}$  Note

For the inactive device, you need to create the password for it before you can add the device properly.

4. Enter the required information.

#### **Name**

Enter a descriptive name for the device.

#### **IP Address**

Enter the device's IP address. The IP address of the device is obtained automatically in this adding mode.

#### **Port**

You can customize the port number. The port number of the device is obtained automatically in this adding mode.

#### **User Name**

By default, the user name is **admin**.

#### **Password**

Enter the device password.

## $\mathbf{I}$ Note

- Make sure that the IP address is in the same network segment with that of the PC running the client.
- The password strength of the device can be automatically checked. We highly recommend you change the password of your own choosing (using a minimum of 8 characters, including at least three kinds of the following categories: uppercase letters, lowercase letters, digits, and special characters) in order to increase the security of your product. And we recommended you change your password regularly, especially in the high security system. Changing the password monthly or weekly can better protect your product.
- Proper configuration of all passwords and other security settings is the responsibility of the installer and/or end-user.
- 5. **Optional:** Check **Synchronize Time** to synchronize the device time with that of the PC running the client after adding the device to the client.
- 6. Click **Add** to add the device to the client.

### Note

- It is recommended to set a planned IP address for the inactive device on SADP to avoid IP address conflict caused by using default IP address.
- Please refer to the user manual of iVMS-4200 client for other methods of adding devices to the client.
- You can also set network parameters of the device on SADP.

### **5.2.2 On the Hik-ProConnect App**

#### **Before You Start**

Make sure that the device is activated, and the basic network parameters of the device are configured.

### <span id="page-11-0"></span>**Connect Offline Device to Network**

When adding a device to the app, if the device is offline, you should connect the device to a network first.

### **Steps**

- 1. Add a device to the app.
- 2. Tap **Network Connection** in the pop-up prompt.
- 3. Select the device type, and perform related operations as prompted to connect the offline device to a network.

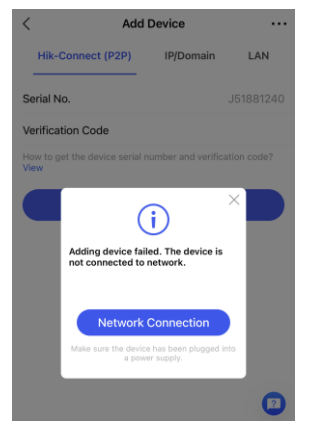

Figure 5-3 Connect Offline Device to Network

## $\mathbf{\tilde{i}}_{\text{Note}}$

- Make sure that the device is powered on.
- Make sure that your phone and device are on the same LAN before device network connection.
- If the device is still offline after you perform the above operations, please contact technical support.

#### <span id="page-12-0"></span>**Add Device by Scanning QR Code**

You can add a device by scanning the QR code generated by iVMS-4200 or web.

### **Before You Start**

Make sure that the device you are going to use is connected to a network.

#### **Steps**

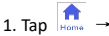

2. Scan the QR code of the device to be added.

The system will automatically reads device information, including the device serial No. and verification code.

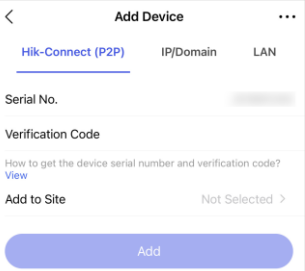

Figure 5-4 Add Device by Scanning QR Code

- 3. Tap **Add to Site**, and select a site for the device.
- 4. Tap **Add** to add the device to the site.
- 5. **Optional:** Perform the following operations if the following situations occur.
- If the QR code contains only the information of device serial No., you will enter the manually adding page. Add the device manually in this case. For details, see *[Add Device Manually](#page-14-0)*.
- If the device is offline, you should connect a network for the device. For details, see *[Connect Offline Device to Network](#page-11-0)*.
- The device will appear in the device list and displayed as **Online**. 6. **Optional:** Perform the following operations after adding the

ī

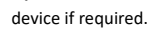

Г

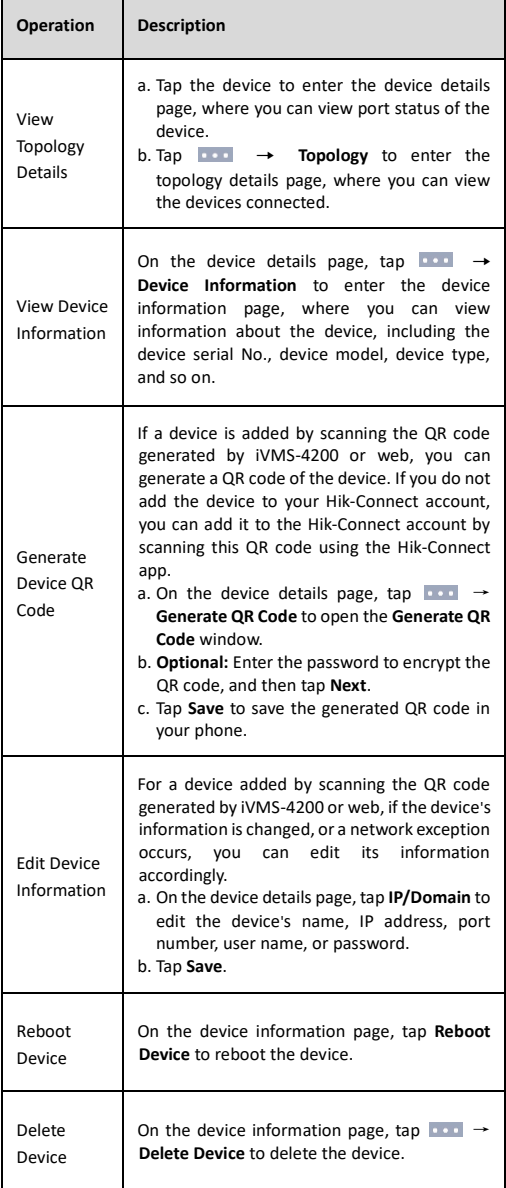

#### <span id="page-14-0"></span>**Add Device Manually**

If the device QR code is unavailable, you can manually add the device by entering the device serial No. and verification code.

#### **Before You Start**

Make sure that the device you are going to use is connected to a network.

#### **Steps**

- 1. Tap  $\left| \mathbf{I} \right|_{\text{Hence}} \rightarrow \left| \mathbf{I} \right|$  to enter the **Scan QR Code** page.
	- 2. Tap **Add Device** to enter the manually adding device page.

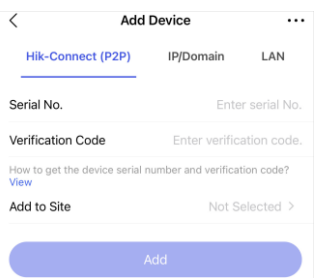

Figure 5-5 Add Device Manually

3. Enter the device serial No. and verification code.

### **E**Note

- The device serial No. is usually on the device label or shown in the device list on the iVMS-4200 client.
- The device verification code (operation code) can be obtained in **Hik-Connect Settings** on the iVMS-4200 client.
- 4. Tap **Add to Site**, and select a site for the device.
- 5. Tap **Add** to add the device to the site.

The device will appear in the device list and displayed as **Online**.

# i<sub>Note</sub>

- If the device is offline, you should connect a network for the device. For details, see *[Connect Offline Device to Network](#page-11-0)*.
- You can perform other operations after the device is added to the Hik-ProConnect app if required. For details, see step 6 in *[Add Device by Scanning QR Code](#page-12-0)*.

# **6 Get More Information**

Scan the QR codes below to obtain the client and web user manuals of the device, or download the Hik-ProConnect app.

### **User Manual**

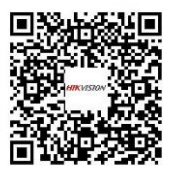

Web User Manual and Client User Manual

## **Hik-ProConnect App**

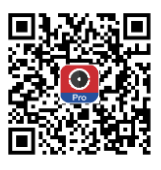

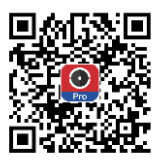

Android iOS

## $\mathbb{E}_{\sf Note}$

The Hik-ProConnect user manual is available for your reference on the app.